### **DESK TOP PUBLISHING**

# **Colore Stupore**

*di Mauro Gandini*

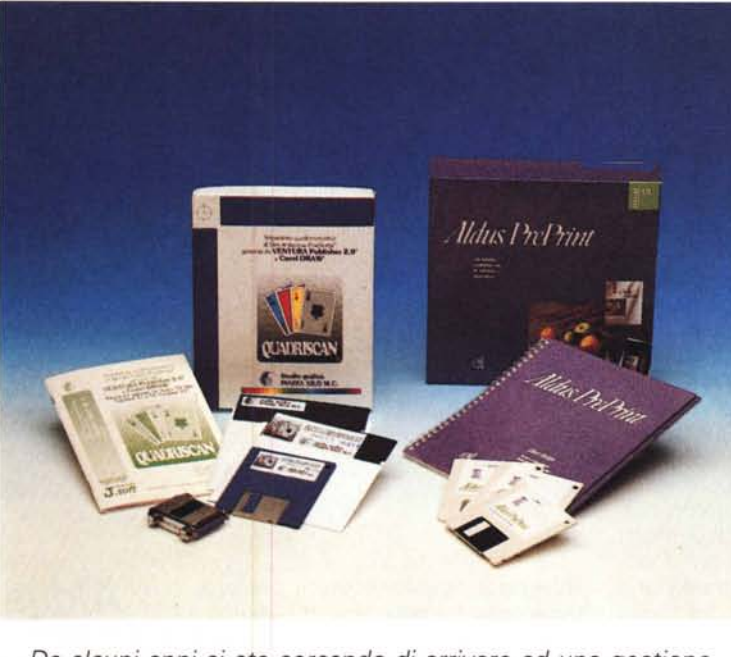

*Da alcuni anni si sta cercando di arrivare ad una gestione completa delle pubblicazioni attraverso il desktop publishing. Uno degli scogli principali da superare* è *senza dubbio quello del colore. Qualcosa tuttavia sta cambiando* e *si stanno avendo i primi risultati positivi, ma fino a che punto si possono attualmente utilizzare i sistemi di desktop publishing per la gestione del colore?*

infatti, le leggi che regolano la quadricromia sono tante e severe. Uno dei peggiori problemi che i pionieri della stampa a colori su carta si sono trovati a dover risolvere è stata la stampa sovrapposta. Ogni colore viene stampato attraverso un retino in grado di riprodurre differenti sfumature e intensità del colore stesso (il retino o mezzatinta indica in pratica la percentuale della superficie di carta che deve essere coperta dal colore stesso per ottenere una tinta più o meno marcata): nel momento in cui si stampa con 4 differenti retini si pone però un problema che è conosciuto con il nome di effetto Moiré.

Se si prendono due comuni retini (o si stampano anche semplicemente con una stam-

I primi tentativi di stampa a colori si basarono sulla scomposizione in tre colori primari. Nel caso della stampa si usa la cosiddetta sintesi sottrattiva ed i colori giallo, magenta e ciano. In pratica, partendo dalla carta bianca sulla quale si intende stampare che, proprio perché bianca, riflette completamente tutta la luce, si vanno a stampare delle superfici con i tre colori indicati. Questi, infatti, sottraggono parte della luce riflessa dando così l'idea che la carta sia colorata: sovrapponendoli otteniamo una «sottrazione» di luce in grado di riprodurre tutti i colori dello spettro visibile.

I primi tentativi si concentrarono sull'utilizzo di questi soli tre colori: tuttavia chi ha superato i quarant'anni si ricorderà che nelle prime pubblicazioni a colori le zone di colore più dense fino ad

arrivare al nero avevano una tendenza al marrone scuro più che al nero vero e proprio. Inoltre, la riproduzione del testo specie se con corpi piccoli, comportava il fatto di dover essere stampato attraverso i tre passaggi di colore (che dovevano quindi essere perfettamente a registro) per ottenere qualcosa che assomigliasse al nero.

Il primo passo fu quindi quello di aggiungere ai tre colori il nero per la stampa del testo: fu a questo punto che ci si accorse che aggiungendo anche il nero alle immagini a colori si ottenevano risultati più vicini alla realtà grazie alla possibilità di creare aree veramente nere e di poter meglio gestire la «luminosità» totale dell'immagine. Era nata la quadricromia.

Evidentemente abbiamo riassunto in poche righe una sofferta storia di prove: pante laser su due trasparenti) e li si sovrappongono l'uno all'altro, ruotandoli si potrà notare che si creano come delle onde tra i retini: è l'effetto Moiré. Se ciò già accade con due retini, ci si può immaginare cosa succede nel momento in cui si stampano sovrapposti 4 differenti colori e relativi retini.

#### *Colore* **e** *desktop publishing*

Fin dalla nascita del desktop publishing ci si è resi conto che si sarebbe dovuti arrivare alla gestione del colore. Il primo passo è consistito nella gestione di aree di colore in maniera spot: in pratica si tratta di inserire nel proprio documento dei colori che vengono poi stampati separatamente dal nero. Ovviamente non si tratta di vera e propria stampa a colori, ma solo dell'inserimen-

#### **Un** *po' di tecnica*

La riproduzione in stampa del colore è in pratica una scoperta di questo secolo, anzi degli ultimi decenni. Abituati come siamo a sfogliare giornali dalle belle pagine patinate a colori, non ricordiamo che fino ai primi anni '60 tutto ciò era un sogno. Già dagli anni '30 infatti esistevano sistemi di stampa basati su processi fotografici, basilari per la stampa a colori, ma i tempi non erano ancora maturi e fino alla fine della seconda guerra mondiale la stampa a colori praticamente non esisteva. D'altro canto non era ancora affermata la fotografia a colori e quindi c'era anche meno richiesta da parte del pubblico di vedere riproduzioni di immagini a colori stampate sui giornali.

to di elementi colorati nella pubblicazione. Negli ultimi due anni il problema è stato studiato a fondo ed i risultati ottenuti iniziano ad essere soddisfacenti. La pietra di paragone sulla quale si confrontano i risultati sono i sistemi tradizionali per la generazione di pellicole in quadricromia, sistemi che hanno costi di centinaia di milioni. Owiamente non è ancora pensabile di avere la stessa flessibilità e la stessa qualità di questi costosi sistemi attraverso un PC sulla propria scrivania, ma è possibile ottenere risultati soddisfacenti.

Uno dei primi problemi da risolvere è stato quello della acquisizione delle immagini: ora la tecnologia degli scanner a colori consente di ottenere ottimi risultati e quindi il passo giusto in questa direzione e stato compiuto.

Altro problema essenziale è quello dell'effetto Moiré. Nella stampa tradizionale, dopo molti anni di studio si è arrivati alla definizione di angolature standard dei retini (calcolate sull'asse orizzontale) in grado di assicurare i migliori risultati durante la stampa. Queste angolature standard sono 45 gradi per il nero (essendo il colore più scuro viene normalmente stampato per primo con tale angolatura per evitare che risulti troppo «pesante»), 105 gradi per il ciano (il colore più scuro dopo il nero viene normalmente stampato per secondo con un leggera inclinazione a sinistra rispetto l'asse verticale), 75 gradi per il magenta (il terzo in fase di stampa con angolatura simmetrica al ciano) ed infine 90 gradi per il giallo (essendo il colore meno scuro deve risaltare maggiormente).

Purtroppo questi studi non portano ad ottimi risultati nel momento in cui si decidono di utilizzare sistemi di DTP collegati a fotounità con linguaggio PostScript. Ultimamente Adobe ha fornito alcune indicazioni per ottenere anche dai sistemi di DTP dei buoni risultati: si è pensato di agire non solo sulle inclinazioni dei retini, ma anche sulla definizione degli stessi modificando il numero di linee per pollice. Così viene consigliato un angolo di 45 gradi per il nero con 120 Ipp (linee per pollice), 71,5 gradi per il ciano con 134 Ipp, 18,5 gradi per il magenta sempre a 134 Ipp ed infine O gradi e 127 Ipp per il giallo.

Tuttavia questo non è l'unico sistema adottato; si ha infatti notizia di un editore spagnolo che ha recentemente brevettato un nuovo sistema che sta già avendo un buon successo negli Stati Uniti. Il sistema è molto semplice: tutti i colori vengono stampati a 45 gradi, ma si distanziano opportunamente i centri dei punti dei quattro retini in modo da

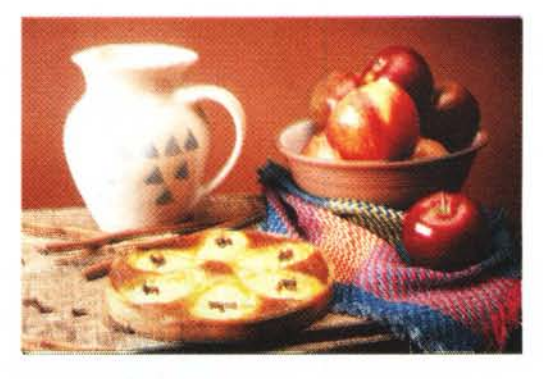

*La* stessa *immagine dopo il passaggio di "Auto enhancell.' la qualità risulta* essere *decisamente migliore.*

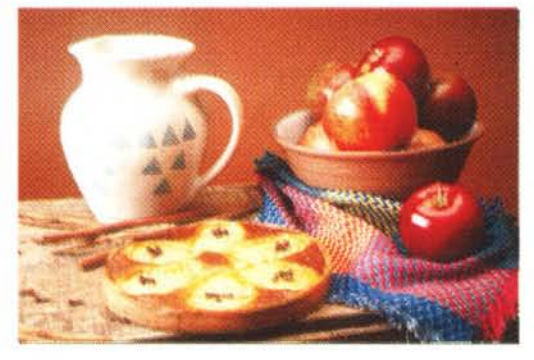

*PrePrint*

*alcuna modifica.*

*Ecco un'immagine a colori acquisita da scanner e riprodotta direttamente senza*

abbassare notevolmente il livello di interferenza tra loro. Il punto di forza di questo sistema consiste nella mancanza di complicati algoritmi, in grado di tener conto degli svariati parametri sopra indicati (inclinazioni e definizione dei retini), al momento della produzione delle pellicole, ma nella semplice applicazione di fattori fissi di spostamento del centro dei punti sui due assi.

Un altro elemento che ha rallentato l'arrivo del colore nel DTP sono state le fotounità con linguaggio PostScript: questi dispositivi fino a poco tempo fa non avevano la precisione richiesta per la generazione di pellicole da poter essere utilizzate in stampa senza problemi di perfetto registro. Se consideriamo tutti questi fattori vedremo che i ritardi sono più che giustificati.

Dopo aver dato un'idea delle problematiche legate alla gestione del colore da parte dei sistemi DTP, passeremo ad esaminare alcuni prodotti software che consentono di effettuare le operazioni necessarie ad ottenere pellicole per la stampa in quadricromia partendo da documenti elaborati con i programmi più conosciuti. Abbiamo preso in considerazione due prodotti: uno per il mondo Macintosh, rappresentato da Aldus Pre-Print, ed un altro per il mondo MS-DOS, rappresentato da Quadriscan della società italiana Piazza Xilo.

## *Aldus PrePrint*

Questo prodotto è stato creato da AIdus soprattutto per eseguire separazioni in quadricromia di file generati con PageMaker 4; tuttavia può anche lavorare con semplici file di immagini in formato TIFF. Consente di agire anche su alcuni parametri dell'immagine per migliorarne la qualità, ma andiamo per ordine e vediamo come si utilizza Aldus PrePrint.

#### *Installazione*

La confezione di Aldus PrePrint è molto semplice: nella scatola troviamo un manuale di 80 pagine, la busta sigillata contenente tre dischi e alcuni fogli relativi alla registrazione dell'utente, accordo di licenza, lista dei distributori, ecc.

L'installazione non ruba più di 5 minuti. Il programma è identico a quello che consente di installare PageMaker nelle ultime versioni. Bisogna effettuare alcune scelte relative a cosa installare (programma, driver per le stampanti, file di esempio), indicare in che lingua è la propria versione di PageMaker, quali driver per stampante (o fotounità) si intende installare ed infine, quali file di esempio ci interessano. Dopo aver effettuato

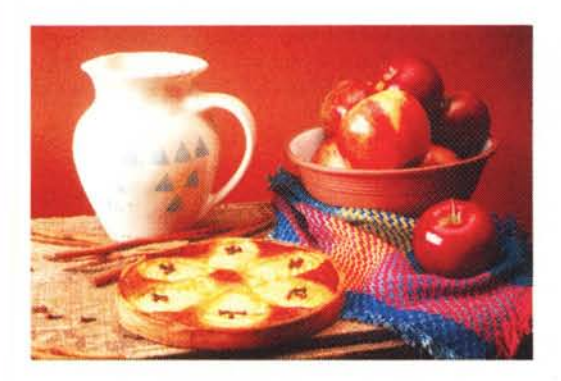

*Un ultimo esperimento: è stato applicato*  $un$  «Increase Saturation». Tutte le pelli*cole sono state realizzate con* i*seguenti parametri: ciano inclinazione 71,5651 gradi* e 114,746 *linee per pollice; magenta inclinazione* 18,4349 *gradi* e 114,746 *linee per pollice; giallo inclinazione* O *gradi* e *120,952 linee per pollice; nero inclinazione* 45 *gradi* e 128,289 *linee per pollice.*

queste scelte si devono inserire i propri dati, il numero di serie del prodotto (riprodotto sulla cartolina di registrazione) e scegliere il disco su cui si vuole installare PrePrint. Nel giro di pochi minuti il programma sarà installato.

Il manuale è suddiviso in tre capitoli più tre appendici, glossario e indice. I tre capitoli trattano l'utilizzo del programma, il controllo dell'immagine e le fasi di stampa. Le appendici sono relative alle letture consigliate (elenco di libri sull'argomento). ai nomi dei file installati come printer driver ed alla relativa corrispondenza con le stampanti oltre che alla calibrazione del sistema.

#### *AI lavoro con PrePrint*

Nel primo capitolo viene descritta 1'0 peratività del programma. Come detto PrePrint consente di operare sia con file di PageMaker che direttamente con file di tipo TIFF. Nel primo caso, dovremo, già partendo da PageMaker, attuare una specifica procedura: in pratica si tratta solo di effettuare una cosiddetta stampa su disco del documento in formato per la separazione. Tra le opzioni. di stampa di PageMaker troviamo infatti questa possibilità che ci consente di generare un file compatibile con Aldus PrePrint.

A questo punto PrePrint potrà identificare questo speciale file e riconoscerlo per le ulteriori elaborazioni. Se lo apriremo sotto PrePrint otterremo una finestra con l'indicazione di tutti i file di immagini contenuti nel documento di PageMaker: ognuno di questi file ha un collegamento con l'originale immagine (infatti nel caso di immagini a colori è conveniente creare un link senza importare direttamente l'immagine, cosa che comporterebbe una duplicazione della stessa con grossi problemi di occupazione di memoria). Da qui la possibilità di visualizzare ogni immagine per effettuare eventuali modifiche atte a migliorarne la qualità. Come detto in precedenza potremmo anche aprire direttamente un file TIFF e agire direttamente su questo.

Sia nel caso decidessimo di aprire un file TIFF, sia se volessimo esaminare

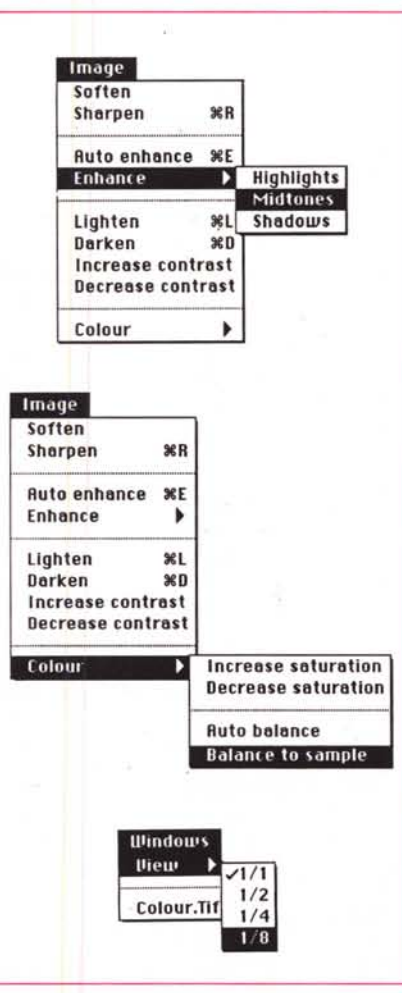

*Ecco* i*menu di PrePrint con le numerose funzioni* a *disposizione per il miglioramento dell'immagine. È anche possibile rimpicciolire l'immagine* a *video per controllare l'effetto dell'immagine ridotta.*

un'immagine inserita in un file PageMaker, otterremo a video una finestra con la rappresentazione a colori (o in bianco e nero nel caso di immagini monocromatiche) dell'immagine stessa.

Spostando il cursore sulla superficie dell'immagine otterremo in tempo reale l'indicazione di alcuni parametri del punto selezionato: densità sulla base della sintesi additiva relativa ai colori rosso, verde e blu; percentuale di colore in sintesi sottrattiva attraverso i quattro colori giallo, ciano, magenta e nero; percentuale di copertura dell'inchiostro in caso di stampa su carta di un determinato punto (più il punto è scuro e più questa percentuale è alta); infine spazio disponibile sul disco ove è registrata quest'immagine.

Queste indicazioni appaiono in alto proprio sotto i menu in un'apposita barra che consente anche di visualizzare in maniera estesa il colore di un determinato punto dell'immagine. Sarà sufficiente posizionare il cursore sul punto e premere il pulsante del mouse; automaticamente vedremo comparire questo colore in alto a sinistra nella barra delle indicazioni.

Ma vediamo ora quale tipo di migliorie possiamo apportare alla nostra immagine. Prima di tutto esiste un comando di ottimizzazione dell'immagine a video: ciò è molto importante poiché una buona visualizzazione è l'essenziale punto di partenza nella gestione di immagini a colori. Il programma presenta un menu specifico per l'ottimizzazione delle immagini (Image): vediamone i vari comandi.

*Soften -* Consente di rendere l'immagine più morbida togliendo particolari poco interessanti. È come quando in fotografia utilizziamo un filtro flou.

*Sharpen -* È esattamente il contrario del precedente comando: consente di migliorare il dettaglio dell'immagine dando più incisività alla stessa.

**Example 19 Increase saturation** Auto *enhance* - Applica uno speciale<br> **Decrease saturation** all'immagine in grado di mi algoritmo all'immagine in grado di migliorarne la generale qualità.

*Enhance -* Consente di scegliere tre possibilità di miglioramento: highlight, per migliorare tutti i particolari particolarmente chiari; midtone, in grado di migliorare tutte le parti a media illuminazione; shadow, per dare più corpo ai particolari in ombra.

*Lighten, Darken -* Sono i due comandi di «luminosità» che consentono di rendere più chiara o più scura l'immagine. Ad ogni passaggio si otterrà un maggiore effetto nella direzione desiderata, fino all'estremo di ottenere un'immagine completamente nera o completamente bianca.

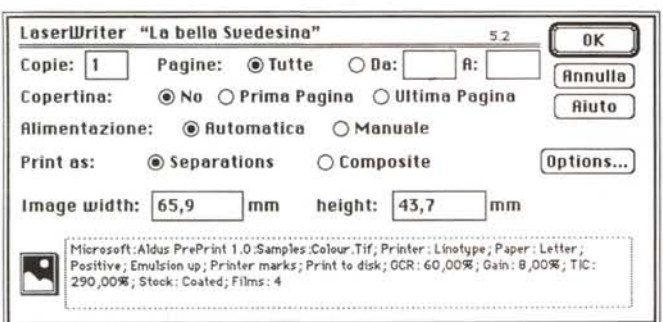

*Increase-Oecrease contrast -* Comandi che consentono di modificare il contrasto generale dell'immagine.

*Colar -* Questa serie di comandi consente di agire sui colori. I primi due comandi sono relativi alla saturazione e consentono di aumentare o diminuire la stessa. Troviamo poi una funzione di bilancia mento automatico del colore ed una relativa. Quest'ultima si attua sulla base di uno dei colori dell'immagine stessa: in pratica si sceglie il colore di un punto dell'immagine facendo click con il mouse sul punto prescelto (facendolo così apparire nella barra in alto a sinistra) e poi si chiede al programma un «balance to sample». A questo punto si otterrà un bilanciamento di tutti i colori sulla base di quello preso ad esempio (es. prendendo colori tendenti al rosso si otterrà una modifica dell'immagine tendente al blu per compensare eventuali aumenti del rosso preso a campione).

Come si può notare le modifiche all'immagine per l'ottenimento di una superiore qualità sono notevoli: vogliamo tuttavia dare qualche consiglio operativo. Prima di tutto duplicate il file della vostra immagine e lavorate sempre con una copia: ciò vi permetterà di tornare indietro senza problemi; il secondo consiglio è quello di non eccedere con le operazioni di modifica dell'immagine: per quanto perfezionati siano gli algoritmi applicati, non è mai possibile tornare perfettamente indietro dopo aver applicato una modifica.

In pratica se diciamo al programma di rendere l'immagine più soft applicando il comando Soften, un successivo comando Sharpen non riporterà più l'immagine allo stesso punto di prima poiché dopo la prima conversione sarà comunque andata persa una piccola parte dei dati. Tuttavia il programma possiede un livello di Undo che consente di annullare l'ultima operazione svolta.

In generale il nostro consiglio è quello di non eccedere nell'uso dei comandi di modifica, se non per ottenere effetti

particolari: per esempio attraverso diversi passaggi tra più luminoso e meno luminoso sarà possibile ottenere un'immagine con l'effetto solarizzazione, mentre con differenti passaggi attraverso il bilanciamento colore prendendo differenti campioni sarà possibile ottenere effetti di tipo «granuioso», come se l'immagine fosse stampata su carta ad alta rugosità.

*Questo* è *il primo box di dialogo relativo alla stampa: in basso vengono riassunte le caratteristiche principali del documento.*

Passiamo ora ad esaminare la fase di stampa. I controlli attuabili da PrePrint in questa fase sono parecchi e molto delicati per l'ottenimento di un buon risultato. Li esploreremo e identificheremo quelli più importanti per il raggiungimento di uno standard qualitativo superiore.

Alla richiesta di stampa vedremo apparire la finestra classica di stampa del proprio dispositivo integrata da alcune altre informazioni. Tra queste troviamo la grandezza dell'immagine, il tipo di dispositivo di output (stampante, fotounità, ecc. con l'esatta descrizione del modello). il tipo di carta su cui andrà stampata tipograficamente l'immagine, ecc.

Appare anche un pulsante relativo alle Opzioni, che ci consentirà di aprire un'ulteriore finestra, molto importante. In questa nuova finestra troviamo le informazioni indispensabili per gestire la generazione ottimale dei film di stampa. Prima di tutto potremo scegliere il driver più adatto al nostro dispositivo di stampa in base anche alle differenti versioni di PostScript da esso utilizzate. Potremo poi scegliere il formato e l'ottimizzazione relativa al tipo di dispositivo di output in base al suo numero di punti pollice e quindi al numero di linee per pollice ottimali: per ogni dispositivo sono rese disponibili differenti scelte pos-

# *Aldus PrePrint 1.5*

Troppo tardi per poterne parlare diffusamente ci è giunta l'ultima versione di AIdus PrePrint, la 1.5: riassumiamo in questo riquadro quali sono le sue *nuove* caratteristiche più importanti.

*- Separazione di file EPS da FreeHand 3.0.* Ora è possibile aprire direttamente i file di FreeHand nella *nuova* versione 3 (in prova in uno dei prossimi numeri di MC) con tutte le *nuove* possibilità concesse da questo *nuovo* prodotto.

*- Separazione di ogni file PostScript a colori.* PrePrint è ora in grado di riconoscere tutti i file che aderiscono alle specifiche Adobe Color Separation Conventions e alle Adobe Document Structuring Conventions.

*Font Downloading.* Per le ragioni espresse nel punto precedente, PrePrint offre la possibilità di gestire anche il downloading dei font.

*- Supporto DCS.* Se PrePrint *trova* un formato DCS di PostScript (in pratica un file già separato) ne tiene conto nella generazione delle pellicole.

*- Stampa di parte della pubblicazione.* Ora è possibile stampare solo alcune pagine di un documento elaborato con Page-Maker 4.01.

*- Conversioni.* PrePrint consente di convertire differenti formati: per esempio un file TIFF a colori RGB può essere salvato in formato DCS - tipo EPSF o in un'immagine a tonalità di grigio.

*- Image resamplig.* Se un'immagine inserita in una pubblicazione è stata ridimensionata troppo rispetto ai dati catturati *via* scanner (ingrandimento dell'immagine), un comando di Resample consente di ricreare i dati che servono per ottenere un'immagine della qualità desiderata.

*- Interfaccia utente.* Molte finestre di dialogo sono state migliorate dal punto di *vi*sta funzionale.

*- Calibrazione.* È stata notevolmente migliorata per aumentare la qualità di riproduzione delle immagini sia nel caso di trattamento in positivo sia per il trattamento negativo.

*- Conversione RGB/CMYK.* È stata migliorata la gestione della conversione sia per saturazione dei colori sia per il loro bilanciamento.

*- Sequenza di stampa.* Su pagine in sequenza è possibile scegliere due possibilità di ordine di stampa: CMYK-CMYK-CMYK oppure CCC-MMM-YYY-KKK.

*- Nuove funzioni di stampa.* Ora si può «comprimere» la stampa di una pagina nel formato a disposizione automaticamente (nel caso non si sappia quale % di riduzione adottare) oppure si può inserire una percentuale ben determinata.

**Overprinting.** Ora è possibile stampare le pellicole di overprinting anche se non si stampa la pellicola del colore relativo.

*Dopo aver premuto Opzioni dal box di dialogo precedente appa*re *una successiva finestra ove è possibile effettuare numerose scelte' il tipo di stampante* o *fotounità, il formato della carta/pellicola; la definizione; stampa* in *positivo/negativo con emulsione della pellicola in basso o* in *alto; inserimento dei crocini di registro: possibilità di stampa su disco del documento; angolo* e *linee per pollice per ogni singolo colore; sovrastampa di un determinato colore; stampa di tutti i colori o meno,*

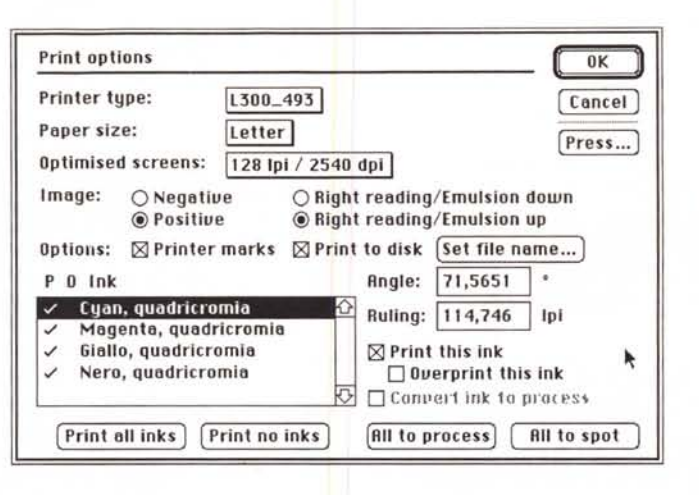

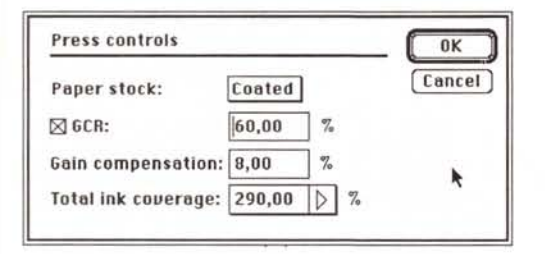

*Il tasto "Pressil nel precedente menu fa apparire questa ulteriore finestra di dialogo che consente di scegliere le caratteristiche della carta su cui si stamperà* il *documento finale, la percentuale di sostituzione del nero attraverso i tre colori oppure attraverso il nero vero* e *proprio, la percentuale di incremento dei punti di stampa dovuta alla porosità della carta ed infine la percentuale di copertura della carta da parte dei* 4 *colori,*

sibili legate al numero di punti per pollice ed al numero massimo di linee per pollice che il proprio dispositivo di stampa tipografica riesce a supportare,

Dopo, troviamo le indicazioni relative all'utilizzo del film: immagine in negativo o positivo, con l'emulsione verso l'alto o verso il basso. Inoltre sarà possibile scegliere l'introduzione dei crocini di stampa ed un'opzione relativa alla sola stampa dei film come file su disco.

Nella parte inferiore della finestra vedremo apparire un'altra finestra dove appariranno tutti i nomi dei colori che compongono l'immagine, in pratica i quattro di quadricromia più eventuali altri colori di tipo spot (i cosiddetti quinto, sesto, ecc. colore). Per ogni colore Pre-Print consente di generare il relativo film con la possibilità di scegliere sia l'angolo del retino che il numero di linee per pollice di quello specifico colore.

Ouesta possibilità di scelta è molto importante per tutti i discorsi fatti nella prima parte di questo articolo e relativi alle differenti inclinazioni dei retini che ci consentono di ottenere una riproduzione ottimale dell'immagine. PrePrint presenta i valori ottimali in relazione al printer driver scelto e alle indicazioni date al programma di numero di punti per pollice e linee per pollice che il proprio dispositivo di stampa tipografica riesce a supportare. Ovviamente l'utente può modificare questi due parametri (inclinazione retino e linee per pollice) per ogni colore, in modo da eseguire prove personalizzate fino all'ottenimento del mi-

glior livello qualitativo. Inoltre è possibile attivare l'overprinting di un determinato colore per ottenere effetti di sovrapposizione di un colore su un altro in alcune parti dell'immagine.

In questa già così complessa finestra troviamo anche un altro bottone che ci consente di aprire un'ulteriore finestra per la scelta di parametri legati alla stampa tipografica dell'immagine. In pratica PrePrint consente di scegliere il tipo di carta utilizzata (lucida, opaca, «newsprint», «supercalendered»). il fattore di GCR (il fattore percentuale di sostituzione del nero nella riproduzione dei grigi rispetto all'effetto oscurante che hanno già gli altri tre colori). la compensazione dell'ingrandimento dei punti (a secondo del tipo di carta il punto d'inchiostro stampato tenderà o meno ad allargarsi, es. una compensazione dell'8% significa che un punto grande il 50% tenderà a coprire un'area del 58%). la massima percentuale di copertura della carta da parte dei colori (variabile a scelta dal 240% al 330%).

Non si può certo dire che Aldus non abbia considerato veramente ogni aspetto del problema. PrePrint consente di ottenere degli ottimi risultati a patto che gli si dedichi, come d'altronde il problema merita, un certo tempo iniziale di prove. Ciò è dovuto all'enorme numero di parametri in gioco, parametri che sono uno per uno fondamentali per una buona riuscita del lavoro.

Affrontare il problema della gestione del colore, non ci stancheremo mai di

ripeterlo, necessita di una grande pazienza e soprattutto di una rigorosa applicazione del metodo scientifico, con registrazione di tutti gli effetti ottenuti da ogni più piccola variazione della metodologia applicata.

## *Quadriscan*

Abbiamo brevemente esaminato le caratteristiche di questo prodotto nello scorso numero di MC, nell'articolo dedicato al Made in Italy. Ouadriscan infatti è prodotto dalla società Piazza Xilo di Bologna e viene commercializzato in Italia (solo in versione MS-DOS) dalla J.Soft. In effetti è stata un po' una sorpresa vedere che anche in Italia si lavora così bene nel settore dei programmi dedicati al desktop publishing: Ouadriscan è una riprova di questo fatto.

Nella scatola troviamo il manuale, una busta contenente il disco programma e lo spinotto di protezione hardware. L'installazione richiede meno di due minuti ed è semplicissima: basta inserire il dischetto nel drive e battere OSINST. Dopo pochi secondi appare una schermata con la richiesta del drive su cui va installato il programma: basta rispondere con C o con la lettera del drive desiderato e battere <return>. Il programma propone una directory di installazione con il nome OSCAN: basta un <return> e poi ancora un C per «Conferma» e il gioco è fatto, in pochi secondi il programma principale e tutti i file aggiuntivi saranno pronti per essere usati sul proprio personal computer,

Per far partire Ouadriscan basta inserire la protezione hardware nel connettore dell'interfaccia parallela: questa protezione è di tipo passante quindi se vi è qualche periferica collegata a tale porta, essa continuerà a funzionare senza alcun problema.

Dopo aver inserito al suo posto la protezione hardware si può far partire il programma battendo QS <return> direttamente al prompt del DOS: il programma infatti per ora opera solamente in ambiente MS-DOS e non sfrutta l'interfaccia grafica di Windows.

Come prima cosa andrà indicato il nome del file da trattare: il programma riconosce i file di stampa PostScript generati da Ventura in ambiente GEM o Windows (versione 3 Gold). file di stampa PostScript incapsulati prodotti in ambiente Windows (PageMaker 3.1 o 4.0) oppure file di tipo export.EPS generati da Corel Draw (1, 1.2 e 2). Vediamo ora quali parametri Ouadriscan consente di tenere sotto controllo.

JADRE OAN

**Questa pagina è stata realizzata con PageMaker 4.0 PC, contiene 2 files realizzati con Corel Draw! importati in formato EPS ed una immagine in formato TIFF 24 bit. La separazione è stata realizzata con la release 2.1 di Quadriscan**

Vista la finalità del programma QUADRISCAN si pensa possa essere

La stampa SPOTCOLOR **professionali di stampa in colore.** utile un breve preambolo che puntualizzi le tecniche

In questo caso il foglio viene fatto passare nella OREL<sup>DI</sup> **macchina di stampa una volta per ogni colore presente** nella pagina: risulta evidente che questa tecnica è vantaggiosa solo nel caso dell'utilizzo di uno, due o tre **colori al massimo, come ad esempio in lavori comprendenti** testate o fondini colorati.le pellicole e le conseguenti lastre **avranno ciascuna ogni singolo colore riprodotto in densità piena o** reti nato **per quanto imposto: sarà il tipografo a scegliere il colore** dell'inchiostro di stampa cercando di rispettare le aspettative volute. PageMaker 4.0 può gestire la stampa spotcolor separando sia i colori impostati per il testo che quelli scelti per le tabelle e le zone grafiche. Non può, tuttavia, calcolare i colori di eventuali files PostScript importati.

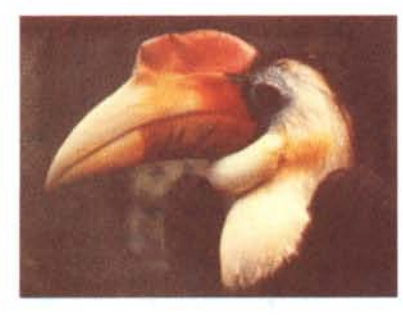

la QUADRICROMIA

vengono miscelati sulla pagina riproducendo CIANO, GIAllO, MAGENTA e per il NERO. I colori punti econseguentemente unperfetto allineamento **combinazioni praticamente infinite. La quadricromia è utile per riproduzioni di immagini con vasta gamma di colori e richiede una corretta sovrapposizione dei** In questo caso il foglio passa nella macchina di **stampa 4 volte, per ciascuno dei tre colori primari**

#### *Ouadriscan*

*Un esempio di pagina realizzata con PageMaker* 4 *per Windows le cui selezioni sono state poi eseguite attraverso Quadriscan. Da notare che all'interno della pagina stessa troviamo immagini realizzate con* eo*relDraw e fotografie importate da scanner. I parametri impostati per questa pagina sono stati: ciano inclinazione del retina* 75 *gradi con* 135 *linee per pollice; magenta* 15 *gradi con* 135 *Ipi; giallo 90 gradi con 135 Ipi; nero* 45 *gradi e* 135 *Ipi.*

*Lpi -* Sono le linee per pollice: i valori ottimali vanno da 120 a 150 Ipi tuttavia l'utilizzo di stampanti laser consiglia l'uso di un valore pari a 50 Ipi in caso di retiai sfumati e 70 Ipi in caso di retini uniformi.

*Formato di Stampa -* Le dimensioni possono essere modificate a piacimento.

*Rotazione -* Per risparmiare pellicola di stampa è possibile introdurre una rotazione di 90 gradi del documento in fase di stampa. Questa possibilità è senza dubbio molto gradita poiché consente risparmi fino al 50% di pellicola.

*Stampa rovesciata -* Permette di stampare il file al contrario in modo da ottenere una pellicola in grado di essere sovrapposta alle lastre di stampa dalla parte dell'emulsione, così come viene fatto nei sistemi professionali.

*Disco* o *Stampante -* Si può scegliere se inviare il file elaborato direttamente alla stampante o salvarlo su disco per utilizzi successivi.

*Sormonto del nero -* t la possibilità di creare aree con il nero leggermente più ampie del dovuto per mascherare le eventuali piccole imperfezioni di registro. Questo parametro è «Sì» di default e tale è meglio lasciarlo.

*Colore Ciano/Magenta/Giallo -* Questi tre parametri sono sempre a 100, ma possono essere modificati nel caso si voglia per esempio scaldare un po' un immagine troppo «fredda»: in questo caso basterà dare un valore leggermente più basso al ciano,

*Sost. CMG/Nero* - Come in Aldus Pre-Print è possibile definire una percentuale tale per cui il nero sostituisca l'originario effetto scurente dei tre colori sovrapposti.

*Box Colori -* Questi box, uno per colore primario, contengono due indicazioni primarie: «Elabora?» e «Angolo». «Elabora?» consente di stampare o meno la pellicola di un determinato colore. «Angolo» consente di determinare l'angolo più adatto per ogni retino colore: di default vengono impostati 75 gradi per il ciano, 15 gradi per il magenta, 90 gradi per il giallo e 45 gradi per il nero.

Tutte le indicazioni di default del programma sono contenute in uno specifico file .INI: Quadriscan consente di modificare questo file in modo che ogni volta il programma presenti i parametri migliori per il proprio lavoro,

Questo è tutto: effettuate queste scelte (nella maggior parte dei casi sarà sufficiente lasciare quelle di default) si può passare immediatamente alla stampa delle pellicole relative al file indicato.

Come nel caso di Aldus PrePrint sarà necessario prima di iniziare il lavoro di selezione predisporre i file per l'elaborazione da parte di Quadriscan: in pratica si tratterà di «stampare» su disco il file relativo al documento di PageMaker e Ventura oppure salvare il file di Corel Draw su disco con l'opzione Export (attenzione bisogna ricordarsi di indicare «without image header»); il programma è però anche in grado di riconoscere eventuali file di Corel Draw inseriti in documenti PageMaker o Ventura e di trattarli opportunamente. A tale proposito tra le Utility troviamo anche un programmino chiamato Boxer che consente di sopperire ad alcuni problemi che potrebbero essere generati da alcune versioni di Corel Draw: infatti durante la produzione del file Export si genera un cosiddetto «bounding box» di 3-4 mm che ha la funzione di evitare il rischio di tagli sulle parti più sporgenti del disegno. Ciò può causare durante l'importazione del file in PageMaker o Ventura un bordo bianco tutto intorno all'immagine che poi viene così riprodotto da Quadriscan.

#### *Altri Prodotti*

Questi sono solo alcuni dei prodotti in grado di gestire la riproduzione tipografica in quadricromia. Tra gli altri ricordiamo: Adobe PhotoShop e Separato (Mac); Aldus PhotoStyler (Window: MS-DOS); ColorLAB della Apis Niger (MS-DOS); ColorScheme distribuito da VTR (MS-DOS); Letraset ColorStudio (Mac); PhotoMac distribuito da Delta (Mac); PrePress distribuito da Software Express (Mac e MS-DOS).

Owiamente ognuno di questi software ha caratteristiche particolari in grado di risolvere particolari problemi: consigliamo quindi prima di un acquisto, di avere tra le mani documentazione aggiornata sulle nuove versioni di ognuno di questi programmi.

*Ecco un esempio di errore realizzato con Quadriscan. L'inclinazione del nero* e *del magenta sono state scambiate: abbiamo quindi il nero a* 15 *gradi e* il *magenta a* 45 *gradi. Il risultato* è *un'immagine più scura del normale e un leggero effetto Moiré.*

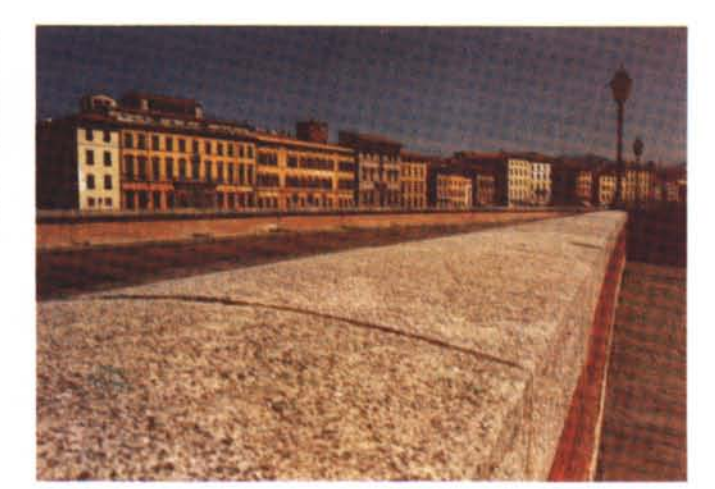

#### *Conclusione*

Possiamo senza dubbio dire che l'era del colore è senza dubbio iniziata anche per il desktop publishing: owiamente la strada per arrivare ad ottenere dei risultati identici o superiori a quelli dei sistemi tradizionali potrebbe essere ancora

lunga, ma confidiamo in un veloce risoluzione dei problemi legati alla gestione di immagini così ingombranti dal punto di vista elettronico come sono quelle a colori. Le tecniche di compressione stanno facendo passi da gigante e molti di questi problemi saranno tra poco (si spera) un ricordo. and mas

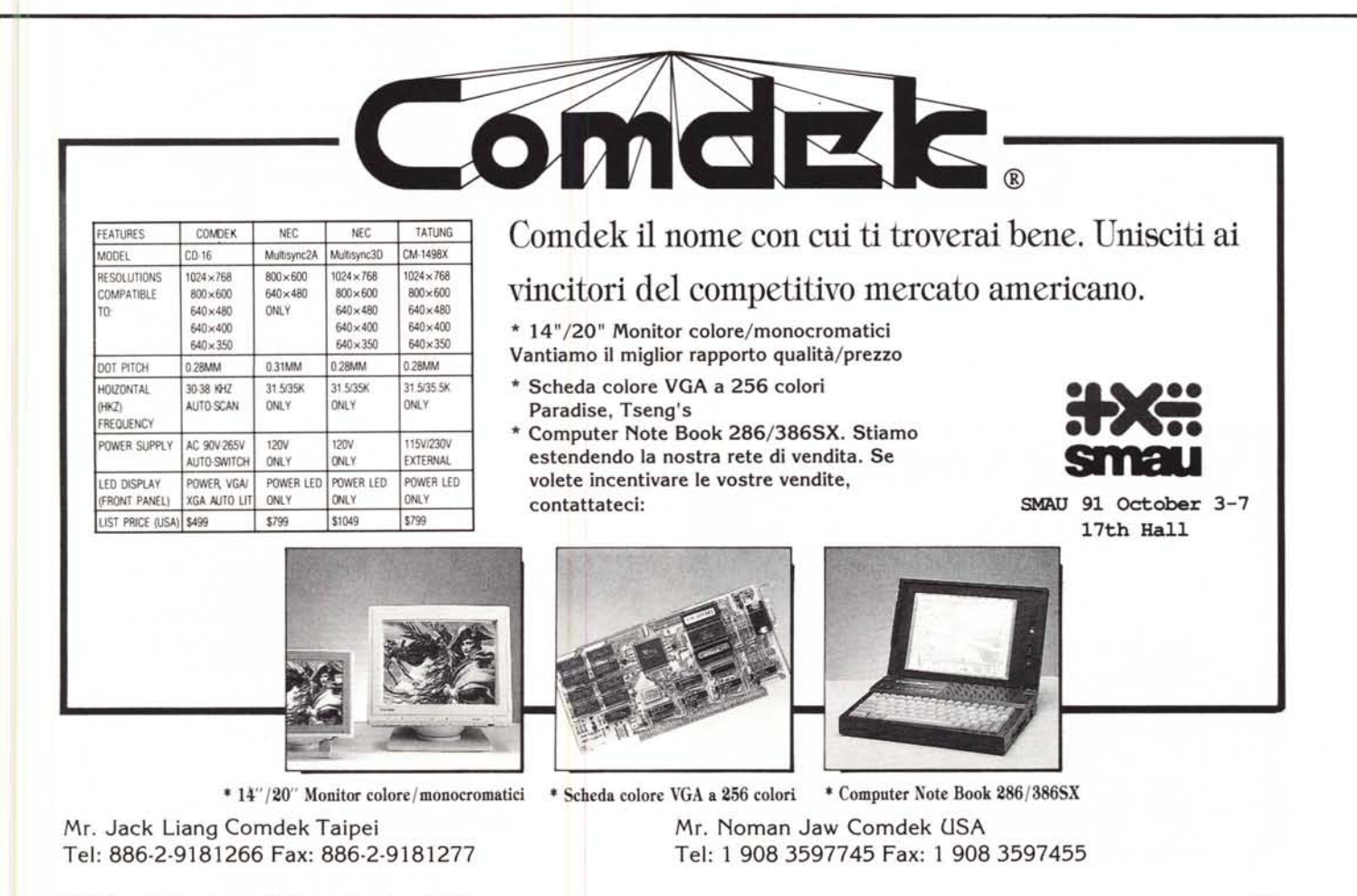